# **KRAMER**

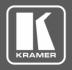

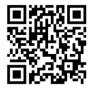

Scan for full manual

# **VS-34FD Quick Start Guide**

This guide helps you install and use your VS-34FD for the first time.

Go to <a href="https://www.kramerav.com/downloads/VS-34FD">www.kramerav.com/downloads/VS-34FD</a> to download the latest user manual and check if firmware upgrades are available.

# Step 1: Check what's in the box

- ✓ VS-34FD 34 Flexible I/O Digital Matrix Switcher
  - ✓ 1 Set of rack ears (attached)
- 1 Quick start guide

1 Power cord

# Step 2: Get to know your VS-34FD

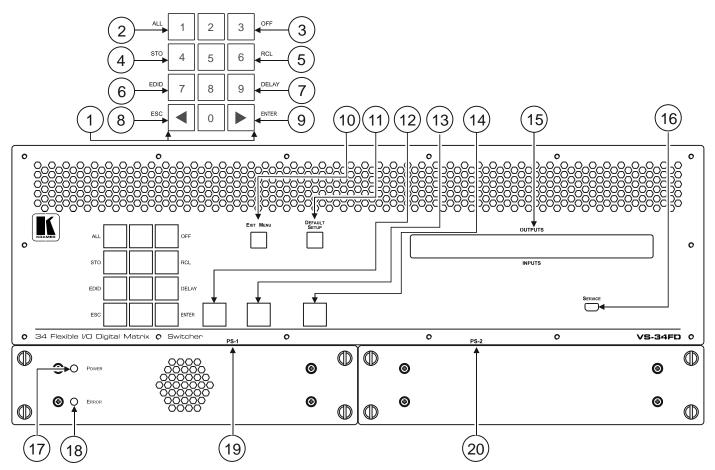

| # | Feature                                     |                          | Function                                                                                                    |                                                                                                    |  |
|---|---------------------------------------------|--------------------------|----------------------------------------------------------------------------------------------------|----------------------------------------------------------------------------------------------------|--|
| 1 | keypad                                      | Numeric                  | 1 to 0                                                                                                    |                                                                                                    |  |
|   |                                             | ◀ (Backward)             | Press to shift the LCD display to the right (the LCD display only shows 11 of the available matrix combinations). |                                                                                                    |  |
|   |                                             | ► (Forward)              |                                                                                                    | ft the LCD display to the left (the LCD display only shows 11 of the atrix combinations).                        |  |
| 2 |                                             |                          | ALL                                                                                                    | Press to connect an input to all outputs. After pressing the MENU button, this button lights and is enabled.     |  |
| 3 | Double-function<br>Selector Buttons<br>Area | Menu Button<br>Functions | STO                                                                                                    | Press to store the current setup in a preset. After pressing the MENU button, this button lights and is enabled. |  |
| 4 |                                             |                          | EDID                                                                                                    | Press to assign EDID channels.                                                                                   |  |
| 5 |                                             |                          |                                                                                                    | Press to exit the current operation.                                                                             |  |

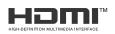

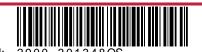

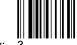

VS-34FD Quick Start

| #                                                                                                    | Feature                    | Function                                                                                                    | Function                                                                                                    |  |  |
|----------------------------------------------------------------------------------------------------|----------------------------|----------------------------------------------------------------------------------------------------|----------------------------------------------------------------------------------------------------|--|--|
| 6                                                                                                    |                            | OFF                                                                                                    | Press to turn off an output. After pressing the MENU button, this button lights and is enabled.                                                                   |  |  |
| 7                                                                                                    |                            | RCL                                                                                                    | Press to recall a preset. After pressing the MENU button, this button lights and is enabled.                                                                      |  |  |
| 8                                                                                                    |                            | DELAY                                                                                                    | Press to set the delay between confirming an action and the execution of the action.                                                                              |  |  |
| 9                                                                                                    |                            | ENTER                                                                                                    | Press to complete the input-output setup when using a one-digit number instead of two digits. For example, to enter input 5, you can press either 05 or 5, ENTER. |  |  |
|                                                                                                    |                            |                                                                                                    | Press to enter the options in a setup menu.                                                                                                    |  |  |
| 10                                                                                                    | EXIT MENU Button           | Press to exi                                                                                                    | Press to exit a menu or return to switching mode.                                                                                                    |  |  |
| 11                                                                                                    | DEFAULT SETUP Button       | Press to open the reset menu on the display.                                                                                  |                                                                                                    |  |  |
| 12                                                                                                    | TAKE Button                | Press to confirm actions.                                                                                                    |                                                                                                    |  |  |
| 13                                                                                                    | MENU Button                | Press once to enable the ALL, OFF, STO and RCL buttons.                                                                       |                                                                                                    |  |  |
|                                                                                                    |                            | Press again to enter the configuration menu.                                                                                  |                                                                                                    |  |  |
|                                                                                                    |                            | When in a menu, press to cycle through the menu items.                                                                        |                                                                                                    |  |  |
| 14                                                                                                    | LOCK Button                | Press and hold for approximately 2 sec to lock/unlock the front panel buttons.                                                |                                                                                                    |  |  |
| 15                                                                                                    | OUTPUTS/INPUTS             | Displays the outputs (upper row) switched to the selected inputs (lower row).                                                 |                                                                                                    |  |  |
|                                                                                                    | LCD Display                | Displays user interface messages and menus.                                                                                   |                                                                                                    |  |  |
| 16                                                                                                    | SERVICE Mini USB Connector | Use for controlling the matrix switcher and for firmware upgrade via K-Upload.                                                |                                                                                                    |  |  |
| 17                                                                                                    | POWER LED                  | Lights yellov                                                                                                    | Lights yellow when the power supply is active and the device is powered on.                                                                                       |  |  |
| 18 ERROR LED Lights red when an error is detected. Briefly lights red imm disruption (e.g., cable disconnection, power off, and so on |                            | when an error is detected. Briefly lights red immediately following a power e.g., cable disconnection, power off, and so on). |                                                                                                    |  |  |
| 19                                                                                                    | PS-1 Power Module          | 1                                                                                                    | Supplies power to the device.                                                                                                    |  |  |
| 20                                                                                                    | PS-2 Power Module          | Supplies po                                                                                                    | wer to the device.                                                                                                    |  |  |

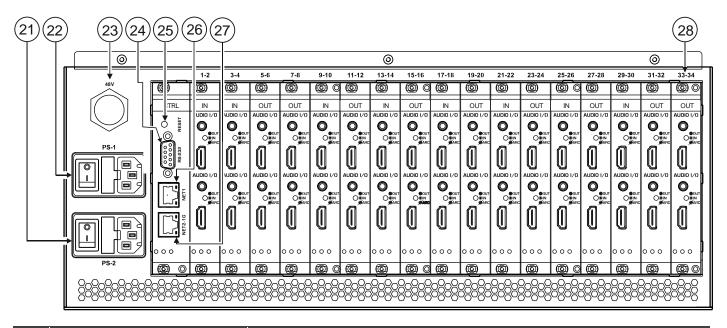

| #  | Feature                      | Function                                                                                        |
|----|------------------------------|-------------------------------------------------------------------------------------------------|
| 21 | PS-2 Power Module and Switch | Connect to the mains power supply (for the PS-1 power module) and use switch to power the unit. |
| 22 | PS-1 Power Module and Switch | Connect to the mains power supply (for the PS-2 power Module) and use switch to power the unit. |

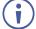

You can connect PS-1 and/or PS-2.

If one of them fails to operate, the other can power the unit.

| 23 | 48V DC Harness Connector | Connect to the PS-4812 PoE power supply add-on.                  |
|----|--------------------------|------------------------------------------------------------------|
| 24 | RS-232 9-pin D-sub Port  | Connect to the remote operation PC or a controller.              |
| 25 | RESET Recessed Button    | Press to reboot the VS-34FD control card.                        |
| 26 | NET 1 RJ-45 Connector    | Connect to a PC or controller via the Ethernet LAN (100Mb).      |
| 27 | NET 2-1G RJ-45 Connector | Connect to a PC or controller via the Ethernet LAN (100/1000Mb). |

| #                                | Feature | Function                                                                                                    |
|----------------------------------|---------|----------------------------------------------------------------------------------------------------|
| 28 IN/OUT Connector Cards (2x17) |         | Insert an input or output card and connect sources/acceptors to the HDMI™ and/or AUDIO 3.5mm mini jacks to create a flexible matrix switcher (ranging from 2x32 to 32x2).       |
|                                  |         | Different card types are available.                                                                                                    |
|                                  |         | Each port in a card operates independently.                                                                                                    |
|                                  |         | Card slots support hot-plug connection, so the device immediately identifies a card as IN or OUT.                                                                               |
|                                  |         | AUDIO 3.5mm mini jacks can be set as inputs or outputs (the output is the HDMI                                                                                                  |
|                                  |         | audio embedded audio) when a source/acceptor is connected.                                                                                                    |
|                                  |         | The port numbers are fixed. Each card has 2 ports and they are numbered accordingly (for example, in the card located under 19-20, the top port is 19 and the lower one is 20). |

## Step 3: Install the VS-34FD

To rack mount the machine, attach both rack ears (by removing the screws from each side of the machine and replacing those screws through the rack ears) or place the machine on a table.

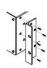

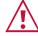

- Ensure that the environment (e.g., maximum ambient temperature & air flow) is compatible for the device.
- Avoid uneven mechanical loading.
- Appropriate consideration of equipment nameplate ratings should be used for avoiding overloading of the circuits.

  Reliable earthing of rack-mounted equipment should be maintained.

# Step 4: Connect the inputs and outputs

Insert the input and output cards into the card slots and then connect the inputs and the outputs.

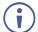

You can insert IN/OUT cards into slots while the device is powered.

Always switch OFF the power on each device before connecting it to your VS-34FD.

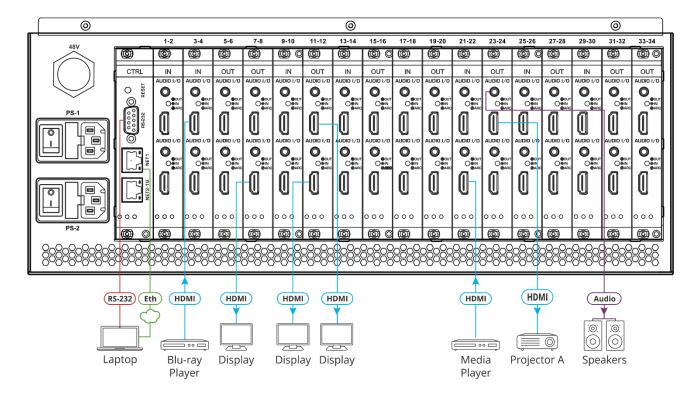

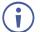

For optimum range and performance use the recommended Kramer cables available at www.kramerav.com/product/VS-34FD. Using third-party cables may cause damage!

## Step 5: Connect the power

Connect the power cord to VS-34FD and plug it into the mains electricity.

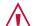

Safety Instructions (See <a href="https://www.kramerav.com">www.kramerav.com</a> for updated safety information)

#### Caution:

- For products with relay terminals and GPI\O ports, please refer to the permitted rating for an external connection, located next to the terminal or in the User Manual.
- · There are no operator serviceable parts inside the unit.

#### Warning:

- Use only the power cord that is supplied with the unit.
- Disconnect the power and unplug the unit from the wall before installing.
- Do not open the unit. High voltages can cause electrical shock! Servicing by qualified personnel only.
- To ensure continuous risk protection, replace fuses only according to the rating specified on the product label which located on the bottom of the unit.

### Step 6: Set operation parameters

To operate **VS-34FD** via the front panel, use the numeric keypad.

When the unit is powered-on, the last matrix setup that was used is loaded. Use either the setup recall (records a stored configuration from a preset) or default setup recall (for quick retrieval of a commonly used programmable default setup) functions to retrieve other setups.

After switching on the power, the LCD display shows the following screens in sequence:

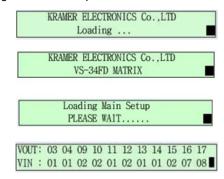

## Step 7: Operate the VS-34FD

Operate VS-34FD via:

- Front panel buttons.
- Remotely, by RS-232 serial commands transmitted by a touch screen system, PC, or other serial controller via RS-232, USB or Ethernet port.
- Remotely, using the IR remote control transmitter.
- Embedded web pages via the Ethernet.

| RS-232 Control                                                | RS-232 Control / Protocol 3000 |                   |       |  |
|---------------------------------------------------------------|--------------------------------|-------------------|-------|--|
| Baud Rate:                                                    | 115,200                        | Parity:           | None  |  |
| Data Bits:                                                    | 8                              | Command Format:   | ASCII |  |
| Stop Bits:                                                    | 1                              |                   |       |  |
| Example: (Switch video input 2 to output 4): #V 2>4 <cr></cr> |                                |                   |       |  |
| Default Ethernet Parameters                                   |                                |                   |       |  |
| IP Address:                                                   | 192.168.1.39                   | UDP Port #:       | 50000 |  |
| Subnet mask:                                                  | 255.255.255.0                  | TCP Port #:       | 5000  |  |
| Gateway:                                                      | 192.168.0.1                    | Default User:     | Admin |  |
|                                                               |                                | Default Password: | Admin |  |

#### Using the embedded web pages

Click the navigation pane to open the following pages:

- Routing Settings Change the input to output routing.
- Authentication Activate password security (default = no password).
- EDID Management Copy EDIDs from outputs to inputs.
- Settings Change device name and IP settings, configure card settings and upgrade card firmware, and perform factory reset.
- Status Monitor operation status of cards, power supplies, and fans.
- About View current FW version and manufacturer information

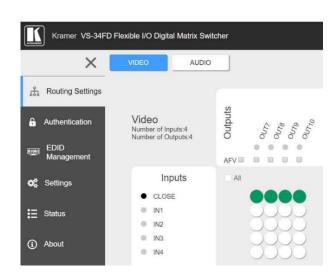

The terms HDMI, HDMI High-Definition Multimedia Interface, and the HDMI Logo are trademarks or registered trademarks of HDMI Licensing Administrator, Inc.

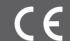

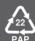